# TREND MICRO™ Cloud Edge 70 G2 **Routing Mode August 20 General Contact August 20 General Contact August 20 General Contact August 20 General Contact August 20 General Contact August 20 General Contact August 20 General Contact 20 Genera**

Trend Micro Cloud Edge is a next generation security solution for MSPs (Managed Service Provider) that combines on-premises and cloud-based security features. Deploy your Cloud Edge 70 G2 on-premises and the MSP can remotely manage your network through the cloud.

**3 Deployment Modes**

## **1 Opening and Inspecting the Carton**

Verify that the Cloud Edge gateway carton contains the following items:

## **4 Deployment Checklist**

1. Toggle the switch on the back panel as needed. 2. Connect the Cloud Edge gateway to a power source. 3. Power on the Cloud Edge gateway.

## **5 Setting up the Hardware**

- 
- 
- 

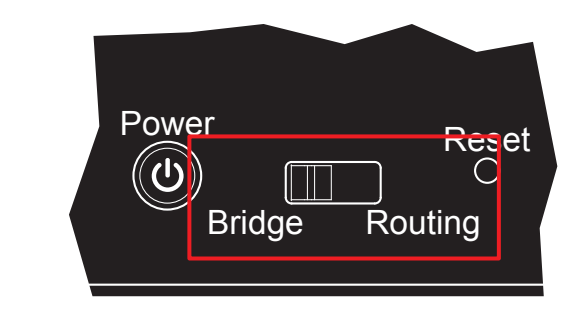

1. Connect the WAN1 port to a wide area network (i.e. Internet).

2. Connect the LAN1 port to an internal endpoint (Bridge Mode) or an internal network (Routing Mode).

3. Power on the Cloud Edge gateway.

# **6 Connecting to the Network**

- -
- 

Routing Gateway is visible on the network and acts as a layer 3 routing device with **Bridge Mode** Bridge Mode traffic scanning and control capabilities.

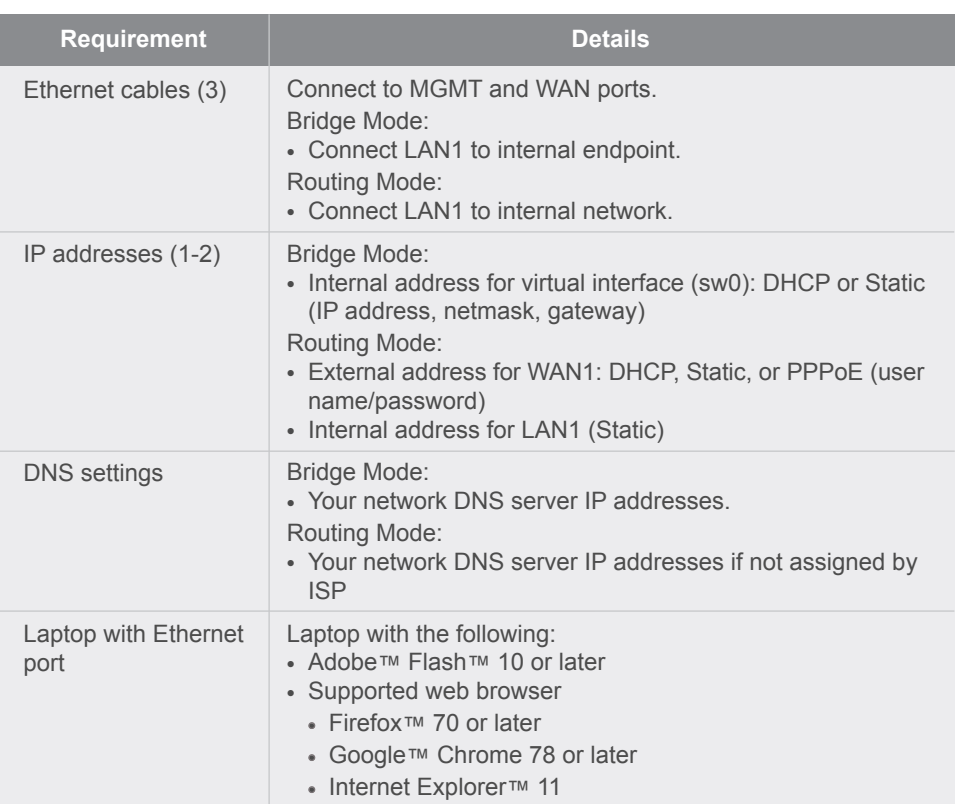

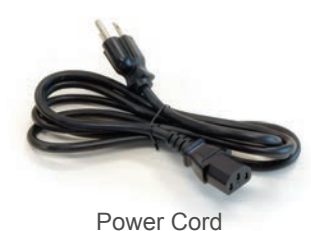

Documents

AC adapter

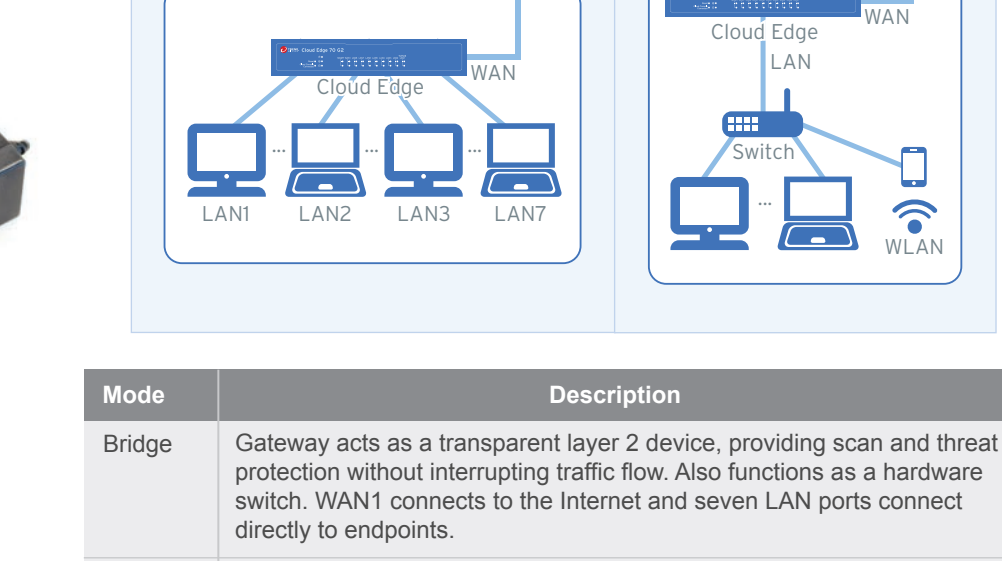

Internet Router

![](_page_0_Picture_5.jpeg)

Ethernet cable

**2 Examining the Cloud Edge Gateway**

UIREND Cloud Edge 70 G2

Cloud Console

 $\bigcap$ 

Power

⌒

+12V DC

 $\circledcirc$ 

 $\phi$ 

Reset **@** @ **@** 

DIREND Cloud Edge 70 G2

**Cloud Edge Gateway Front Panel**

**Cloud Edge Gateway Back Panel**

 $\bigcap$ 

**MGMT** 

<u> Dinamal</u>

**TIMONATION** 

LAN2 LAN4 LAN6

LAN<sub>8</sub>

**FEET** 

 $\mathbf{r}$ 

**RS 232** 

∥°mmn

 $\bigcap$ 

![](_page_0_Picture_6.jpeg)

![](_page_0_Figure_22.jpeg)

![](_page_0_Picture_23.jpeg)

Cloud Edge Gateway

**Bridge Mode**

LAN

WL AN

 $\hat{C}$ 

... Switch

Cloud Edge

**Routing Mode**

WAN

 $Int$ 

![](_page_0_Picture_474.jpeg)

![](_page_0_Figure_30.jpeg)

*Note: Cable connectors and colors may vary depending on product version.*

© 2021 Trend Micro Incorporated. All Right Reserved. Trend Micro and the t-ball logo are trademarks or registered trademarks of Trend Micro Incorporated. All other company and/or product names may be trademarks or registered trademarks of their owners. Information contained in this document is subject to change without notice.

Item Code: APEQ59161/201125

![](_page_1_Picture_74.jpeg)

![](_page_1_Picture_568.jpeg)

The Green LED (Light-Emitting Diode) on the front panel shows the deployment status.

## **9 Verifying Connectivity**

![](_page_1_Figure_43.jpeg)

Yellow LED

### *Routing Mode*

- 1. In the **Uplink configuration** section, specify information for the WAN interface.
- **DHCP**
- **PPPoE**: Specify user name and password.
- **Static**: Specify IPv4 address, netmask, and gateway.
- 2. Specify DNS server IP addresses (if not assigned by DHCP or PPPoE).
- 3. Under **System settings** section:
- a. Specify a FQDN in the **Host name** field.
- b. Configure time settings.
- Automatically: Select **Enable NTP server** and enter the NTP server IP address.
- Manually: Select **Manually set time** and enter time in the **Local time** field.
- 4. Click **Start Configuration Test** to verify and then click **Save & Register**.
- 5. Click on the **Cloud Edge On-Premises Console** link.

### 6. Go to **Network Interfaces**.

- 7. Click the LAN1 interface, select L3 type, and configure IP address settings.
	- DHCP
	- **Static**: Specify IPv4 address, netmask, and optionally, a gateway.
- 8. Click **Apply**.

After logging on for the first time, the Quick Setup screen opens automatically. Perform one set of initial configuration steps below - either for Bridge Mode or for Routing Mode, depending on the deployment mode you chose.

- 1. Power on the Cloud Edge gateway and wait for the system to start.
- 2. Press and hold the reset button located on the back panel for about 10
- 3. Release the reset button. The gateway starts the factory reset. The gateway will restart two times during this process.
- 

### *Bridge Mode*

- 1. In the **Uplink configuration** section, specify information for sw0.
	- **DHCP**
	- **Static**: Specify IPv4 address, netmask, and gateway.
- 2. Specify DNS server IP addresses (if not assigned by DHCP).
- 3. Under **System settings** section:
- a. Specify a FQDN in the **Host name** field.
- b. Configure time settings.
- Automatically: Select **Enable NTP server** and enter the NTP server IP address.
- Manually: Select **Manually set time** and enter time in the **Local time** field.
- 4. Click **Start Configuration Test** to verify and then click **Save & Register**.
- *Note: You can modify the Intranet Security mode after initial deployment using Cloud Edge Cloud Console. You cannot modify which interfaces are included in the switch.*

## **8 Performing the Initial Configuration**

# TREND MICRO™ Cloud Edge 70 G2 **Routing Mode August 20 General Contact August 20 General Contact August 20 General Contact August 20 General Contact August 20 General Contact August 20 General Contact August 20 General Contact 20 Genera**

### **Logging on the Web Console 7**

- 1. Open a supported web browser.
- 2. Go to the URL: https://setup.cloudedge or https://192.168.252.1:8443.
- 3. Specify the logon credentials.
- **User name**: admin
- **Password**: adminCloudEdge
- 4. Press **Enter** or click **Log On**.

![](_page_1_Picture_8.jpeg)

After your MSP creates an account for you, you will receive an email with a link to access Customer Licensing Portal (CLP).

## **Register Cloud Edge with Cloud Edge Cloud Console 10**

- 1. Open the email sent from Trend Micro.
- 2. Log in to CLP using the account information provided in the email.
- 3. In the **Products/Services** screen of CLP, click **Open Console** to open the Cloud Edge Cloud Console.
- 4. If your product has not been registered, register the product using the gateway serial number located on the gateway appliance.

seconds until the yellow reset LED on the front panel starts to blink.

![](_page_1_Figure_77.jpeg)

Restore the Cloud Edge gateway to factory settings to reconfigure your network settings or to decommission hardware. The yellow LED on the front panel shows the factory settings restore status.

![](_page_1_Picture_51.jpeg)

- Do not carry power supplies by the handle when moving to another place. Please conform to your local laws and regulations regarding safe disposal of
- Disposal of a battery into a fire or a hot oven, or mechanically crushing or cutting of a battery can result in an explosion.
	-

### **Cautions 12**

- 1. Lithium Battery Caution
	- There is risk of explosion if the battery is replaced by an incorrect type. Dispose of used batteries according to the instructions.
- 
- Installation should be performed only by a skilled person who knows all installation and applicable device specifications.
- lithium batteries.
- 
- Leaving a battery in an extremely high temperature environment can result in an explosion or the leakage of flammable liquid or gas.
- A battery subjected to extremely low air pressure may result in an explosion or leakage of flammable liquid or gas.
- 2. Grounding Caution This equipment must be grounded and the power cord for the product should be connected to a socket outlet with a grounded connection.

https://www.trendmicro.com/en\_us/small-business/cloudedge-network-security.html

- Cloud Edge Website:
- Cloud Edge Documents Website:
- 

http://docs.trendmicro.com/en-us/smb/cloud-edge.aspx

 List of worldwide offices and phone numbers: http://www.trendmicro.com/us/about-us/contact/index.html

## **13 Contact Information**